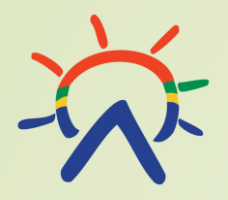

1

# Pohjoissaamen kielen ja näppäimistön asennus Windows 11 käyttöjärjestelmään.

15.9.2022

Kirjoita hakutyökaluun (suurennuslasi alavalikossa) kieliasetukset. Klikkaa tämän jälkeen "Kieliasetukset".

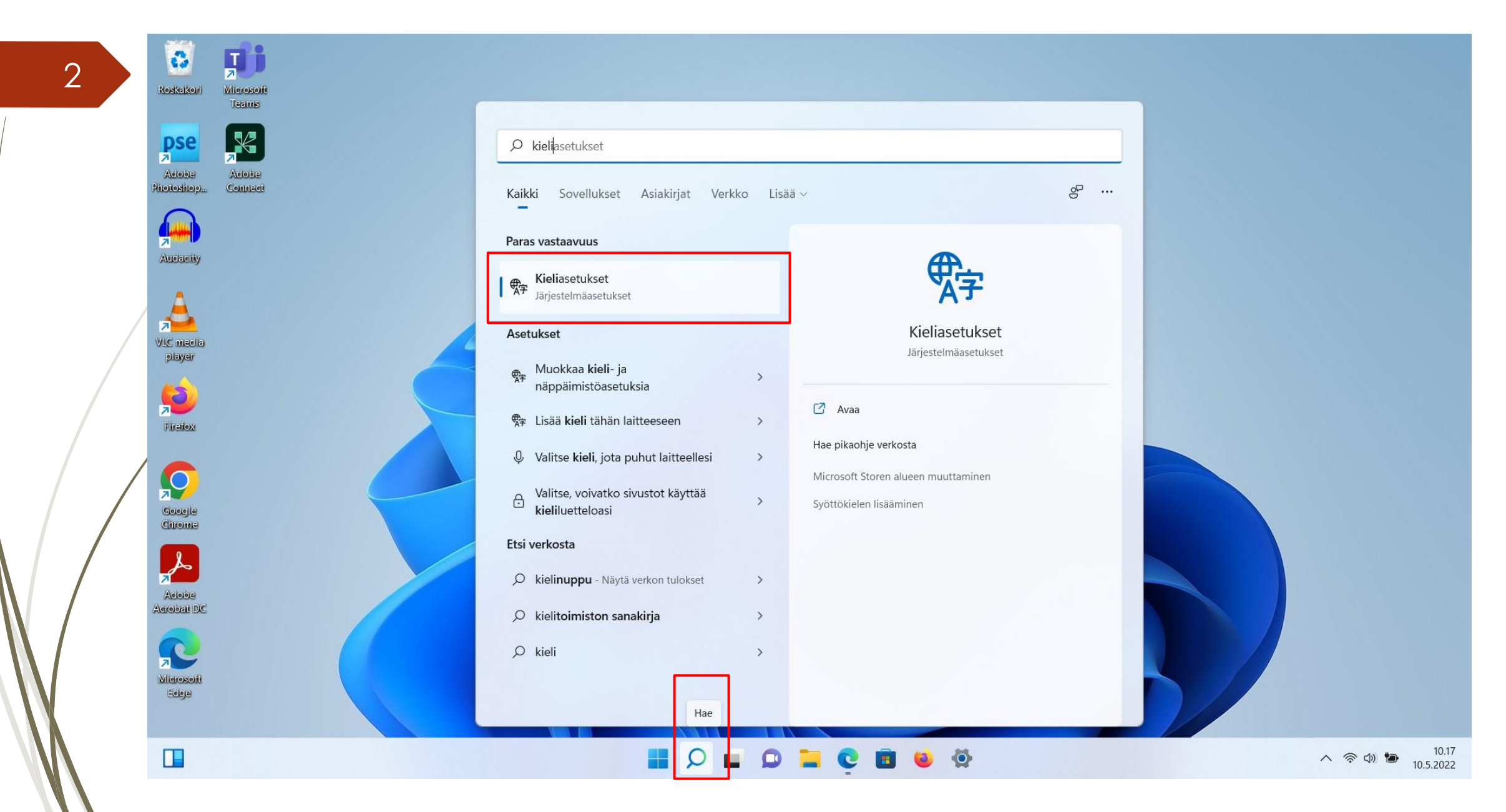

#### Valitse "Lisää kieli".

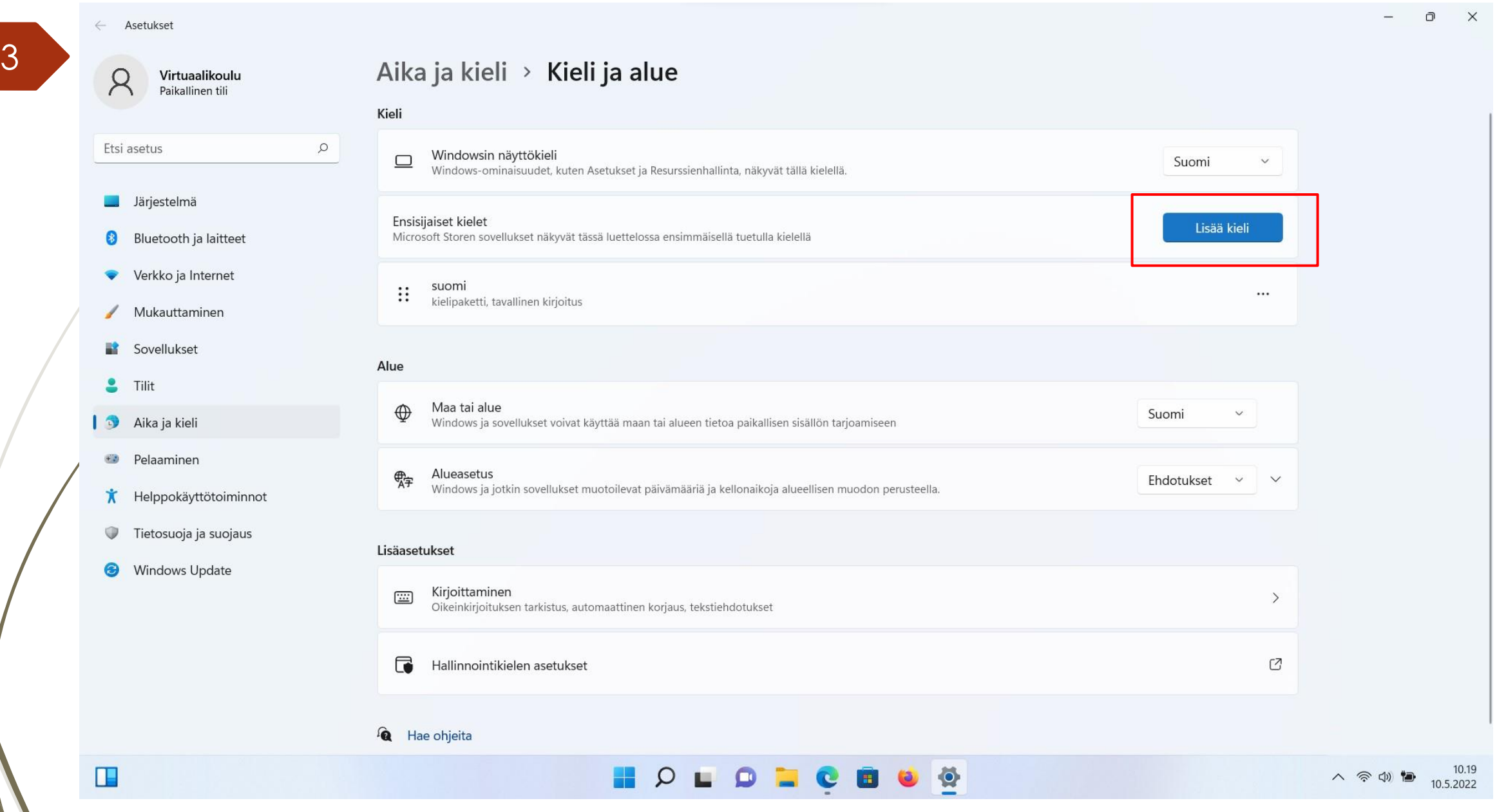

Kirjoita hakukenttään asennettava kieli "pohjoissaame (Norja)" ja klikkaa "Seuraava".

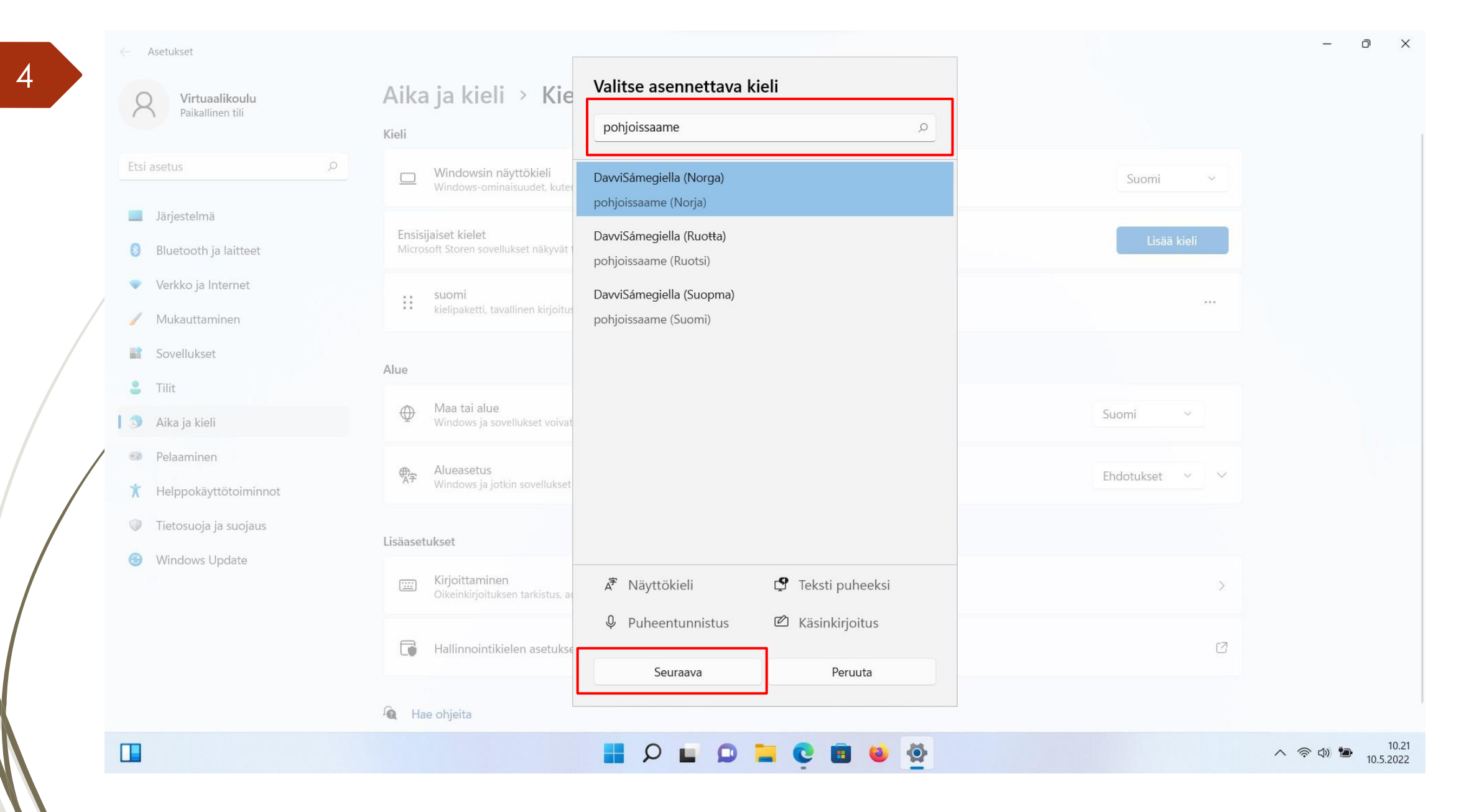

#### Asenna ensisijainen kieli.

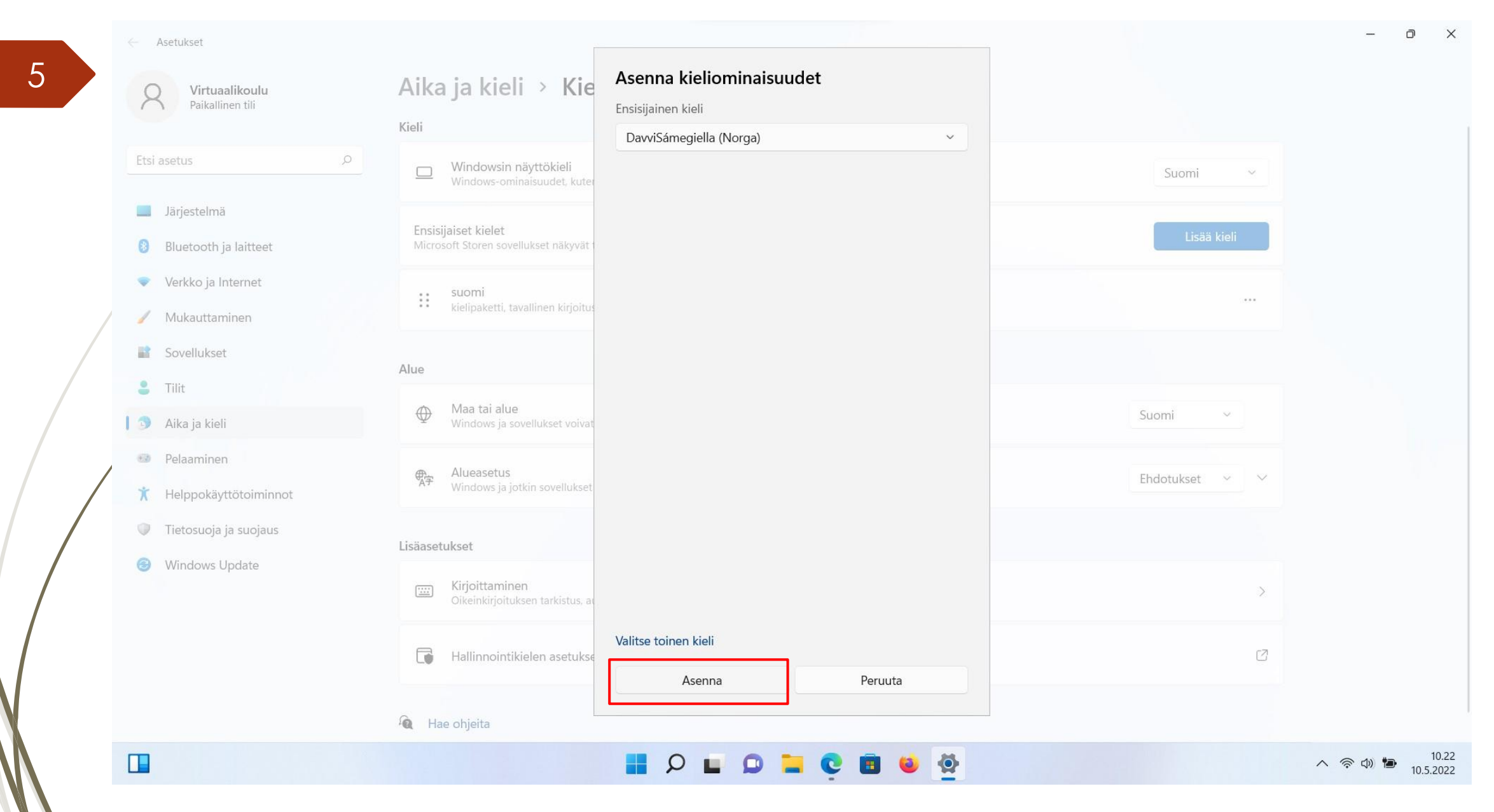

Asenna seuraavaksi oikea näppäimistö kolmen vaakapisteen kohdasta ja klikkaa "Kieliasetukset".

 $\mathsf{\Omega}$ 

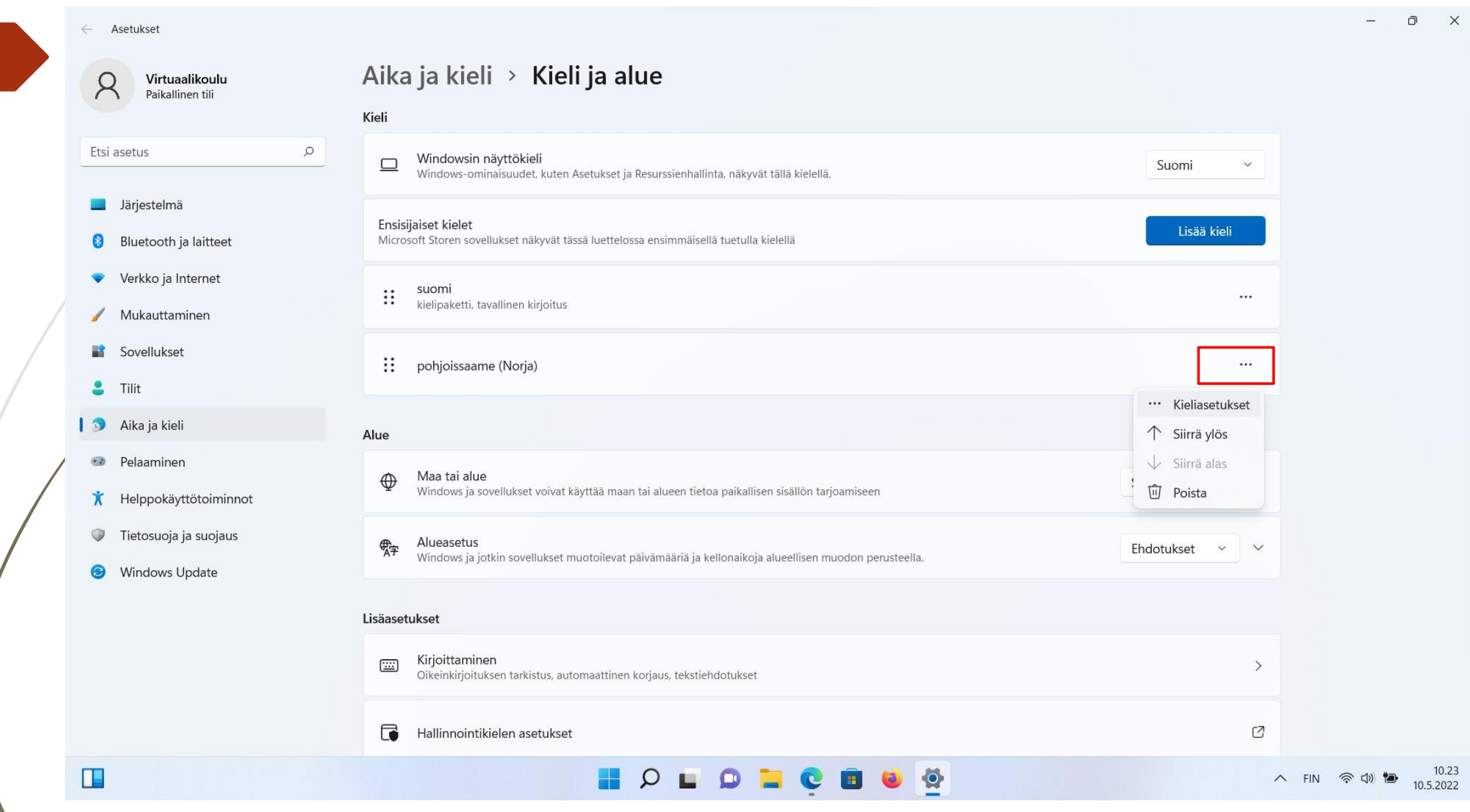

Asenna näppäimistö kohdasta "Lisää näppäimistö". Valitse " same, Norjan kieliversiot ÁŠERTŦ ". Poista muut näppäimistöt tästä kohdasta.

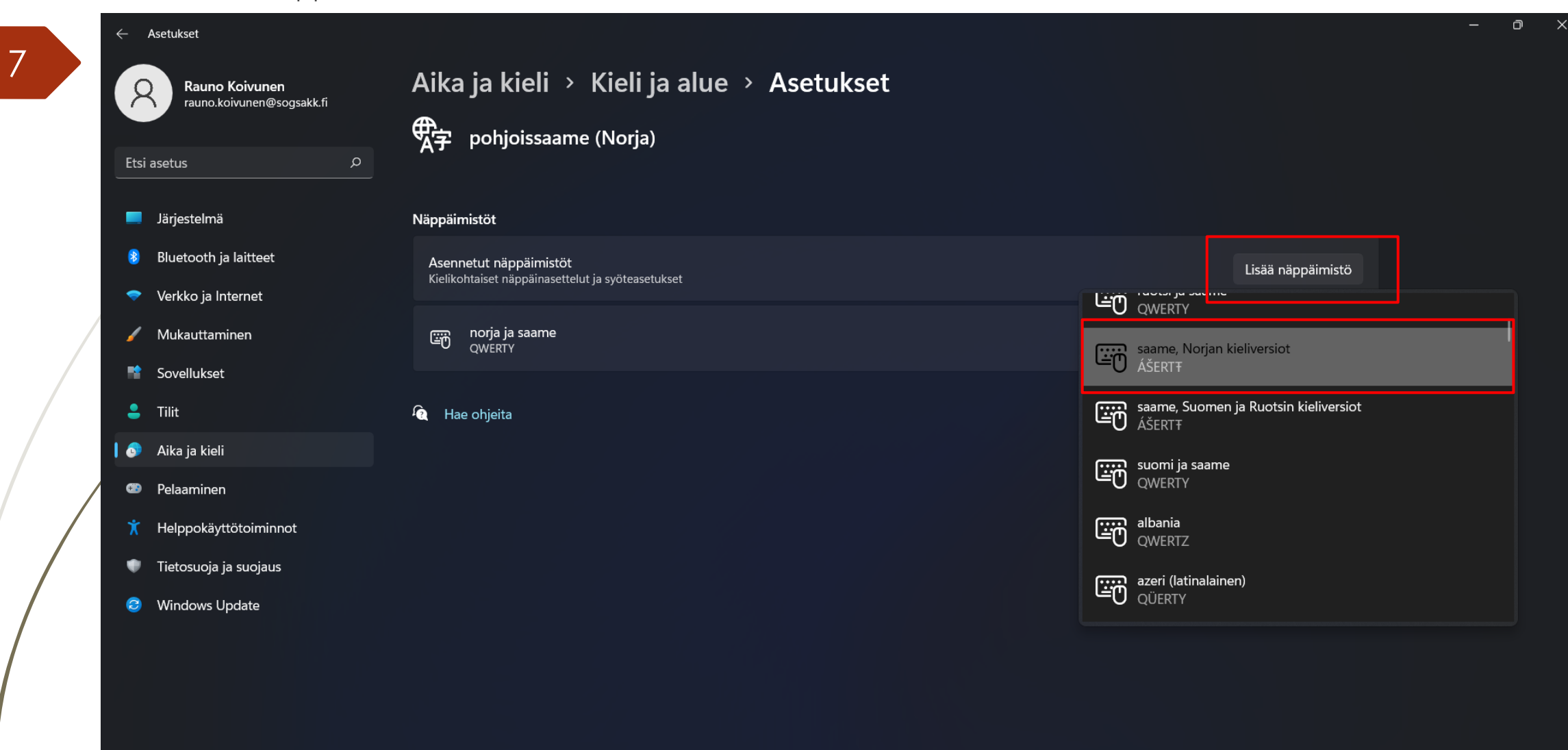

 $\frac{1}{2}$ , 13°C Sadetta tulossa

#### HOPSOHOOGGEP

#### Valitse ja aktivoi asennettu näppäimistö työpöydän alavalikosta oikealta (SME).

8

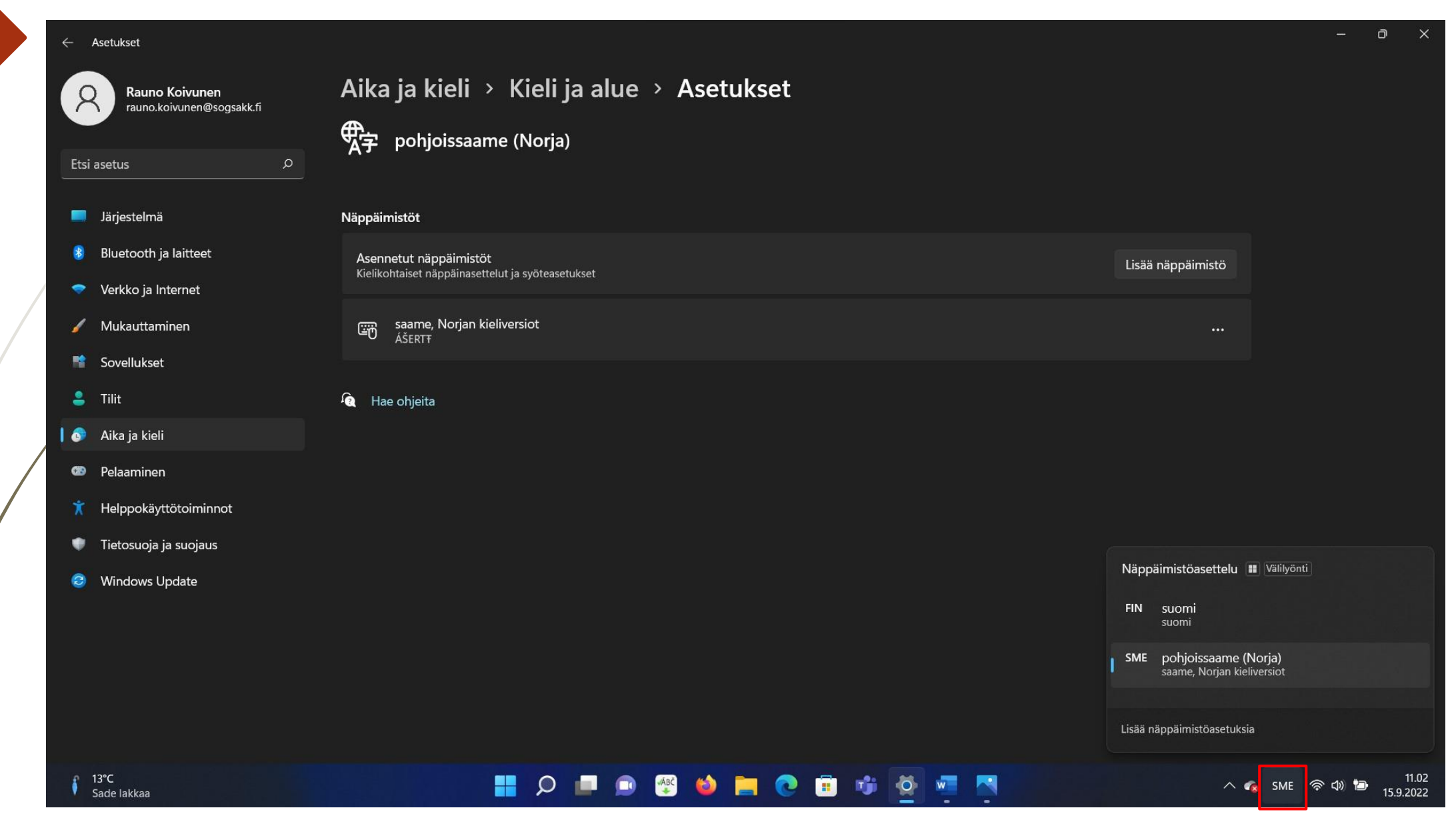

## Windows- näppäimistökartta pohjoissaame

9

Pohjoissaamen kirjaimet on merkattu karttaan *oranssilla taustalla ja ne aktivoituvat* AltGr: n kautta. Paina AltGr + kyseistä kirjainta saadaksesi saamenkirjaimen aktiiviseksi.

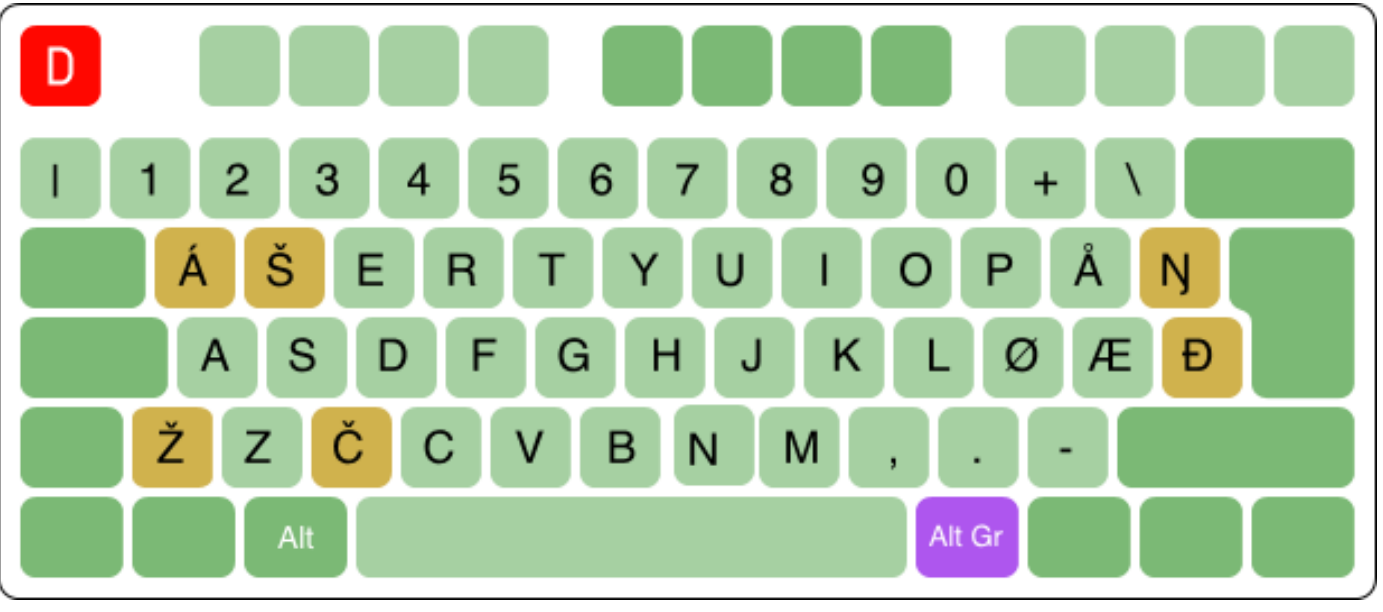

Kuva: divvun.no

**Pikanäppäimet kielten vaihtamiseen:** Voit määrittää haluamasi näppäinyhdistelmän jolla voit vaihtaa näppäimistöjä eri kielten välillä. Valitse ensin "Kirjoittaminen" kohdasta "Aika ja kieli".

10

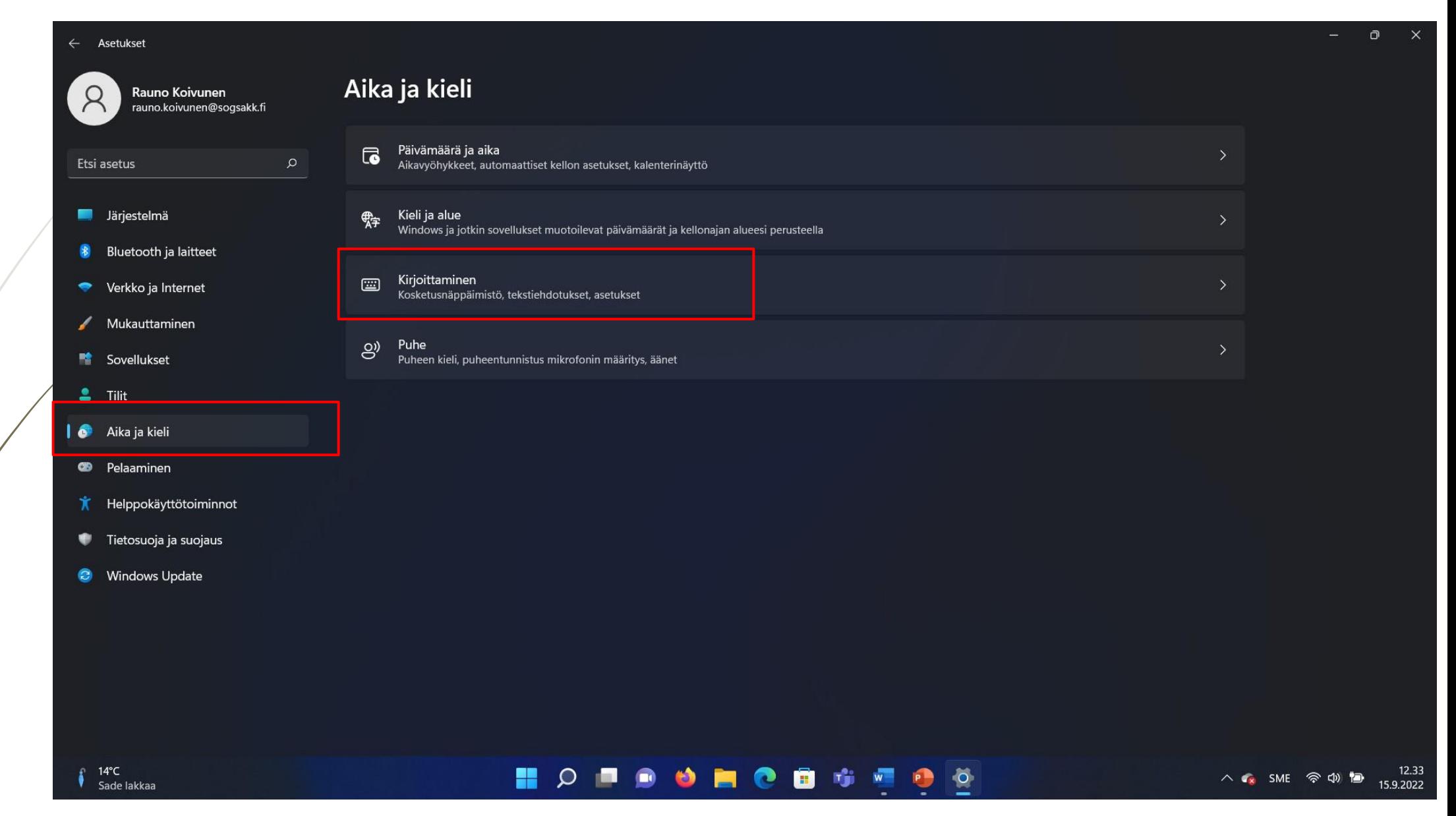

### Valitse "Näppäimistön lisäasetukset".

 $11$ 

#### $\leftarrow$  Asetukset Rauno Koivunen<br>rauno.koivunen@sogsakk.fi  $\beta$

- Etsi asetus
- **8** Bluetooth ja laitteet
- Verkko ja Internet
- Mukauttaminen

**In Järjestelmä** 

- **TA** Sovellukset
- $\bullet$  Tilit

 $\sum_{\text{Pilvistä}}^{13^{\circ}\text{C}}$ 

- **O** Aika ja kieli
- **B** Pelaaminen
- **K** Helppokäyttötoiminnot
- Tietosuoja ja suojaus
- C Windows Update

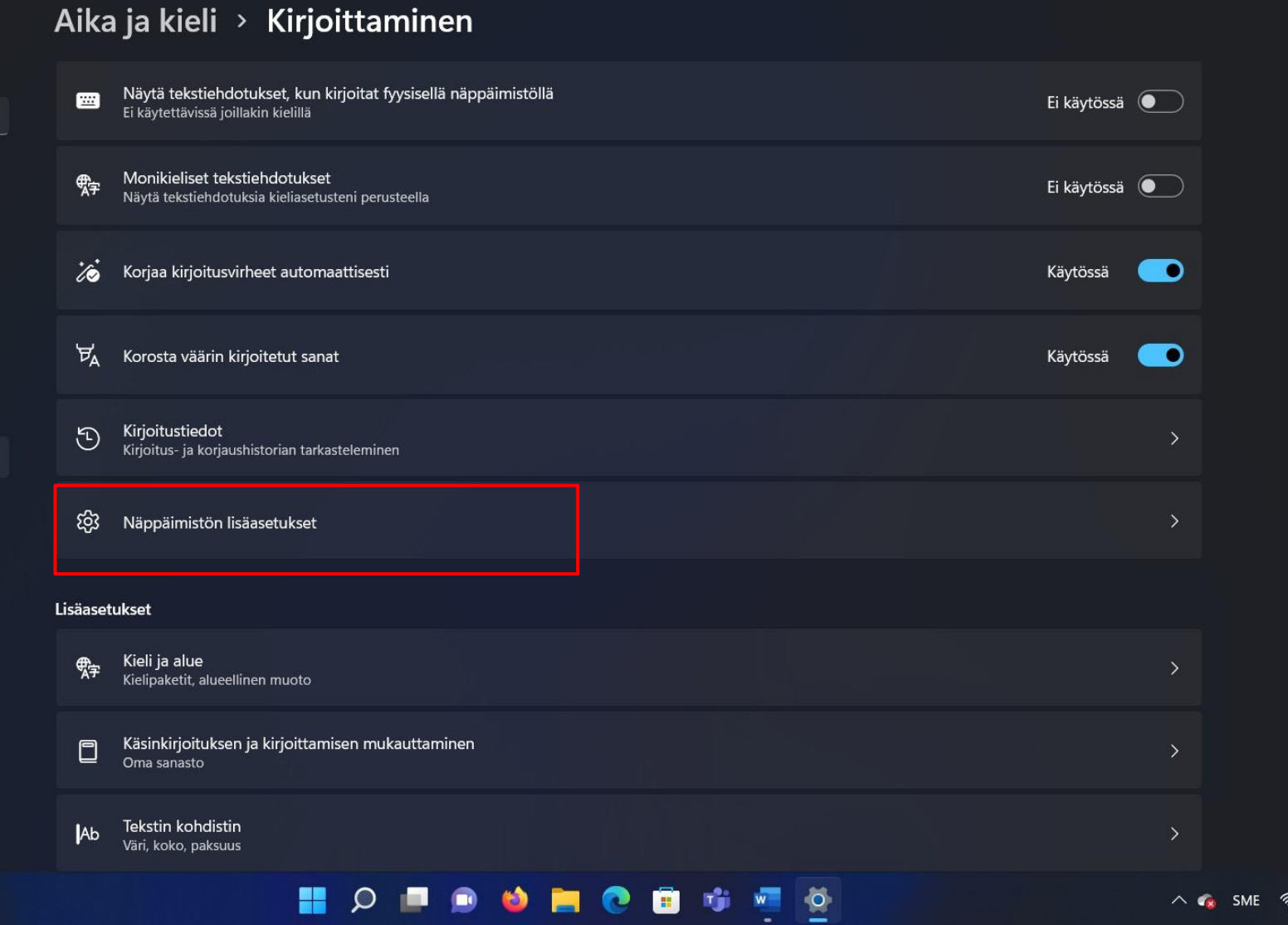

 $0 \times$ 

12.13

15.9.2022

ツラ す

Kohdasta "Syöttökielen pikanäppäimet" aukeaa valikko josta valitse välilehti "Näppäinten lisäasetukset". Kohtaan "Syöttökielten välillä"voit vaihtaa näppäinyhdistelmää kohdasta "Vaihda näppäinyhdistelmä". Tämän jälkeen voit määrittää näppäinyhdistelmäksi esim. Ctrl + Vaihto. Hyväksy valinta kklikkaamalla "Käytä" ja sitten "Ok".

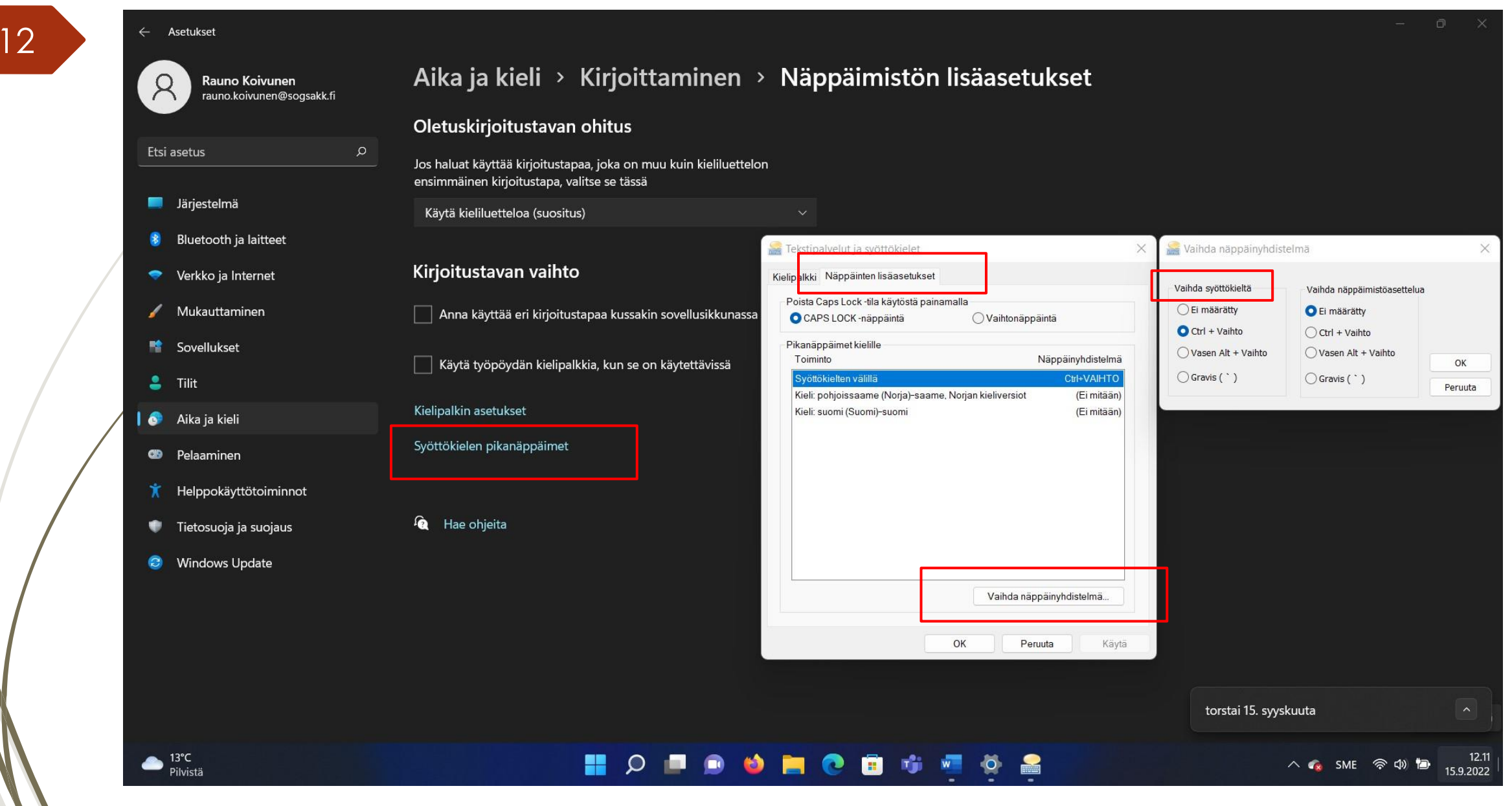